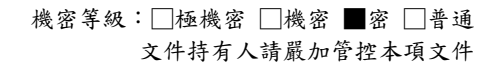

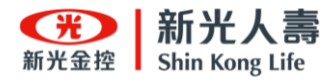

# 新光人壽 團體保險網路服務系統 使用者操作手冊

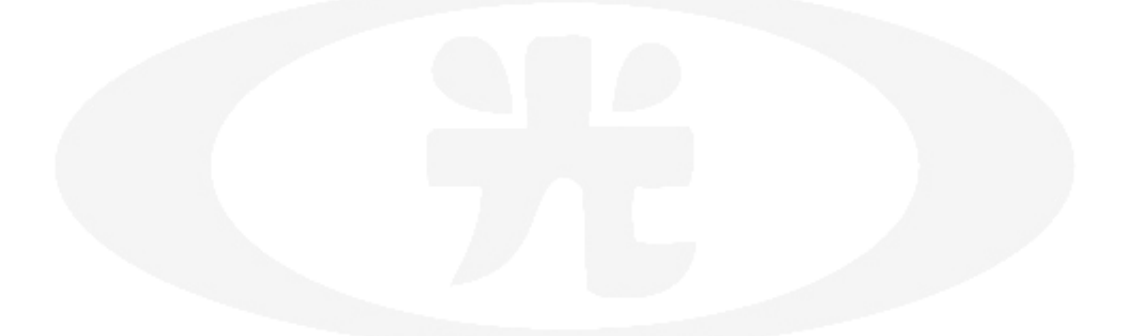

團體意外險部

中華民國 110 年 7 月

## 目錄

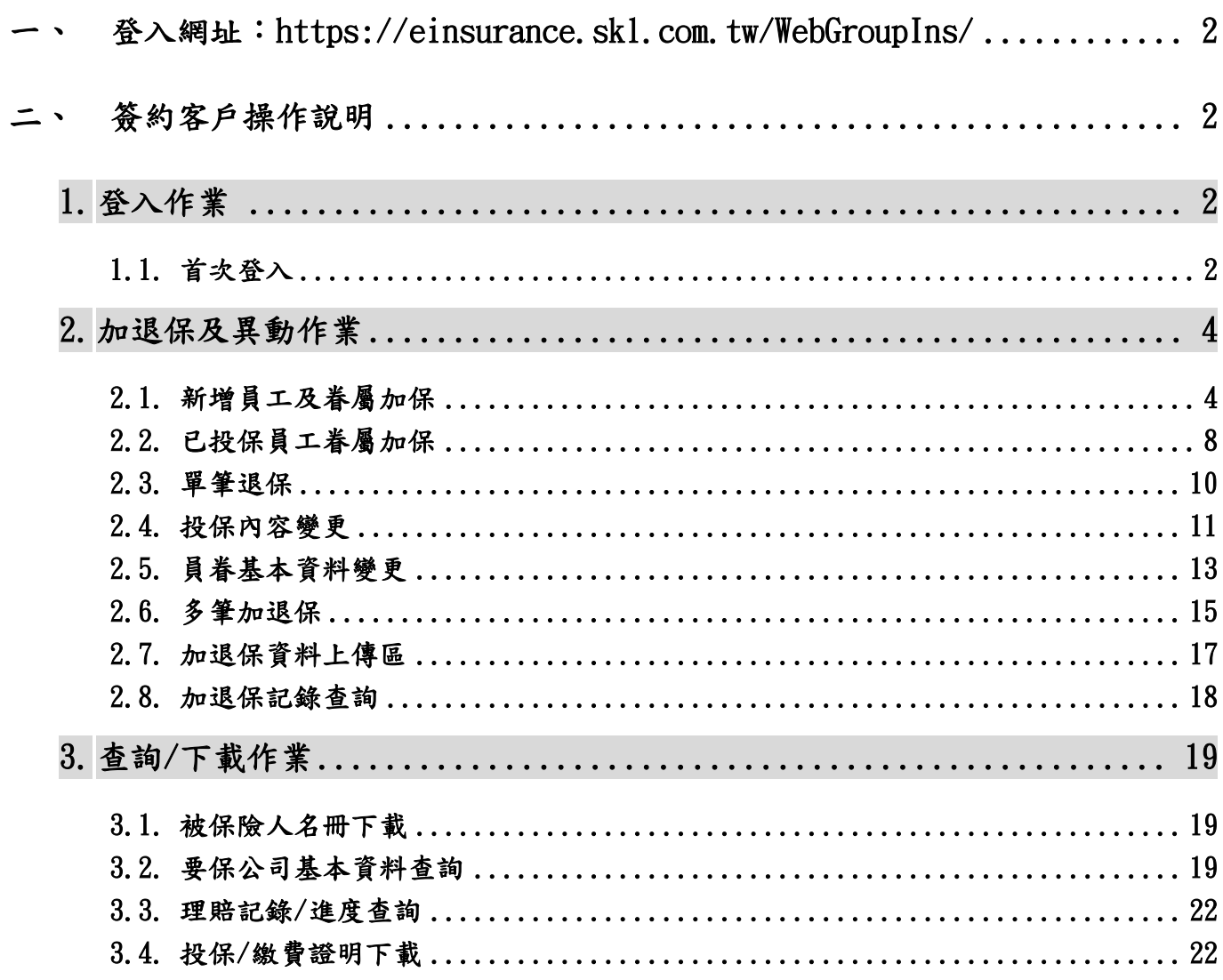

- <span id="page-2-0"></span>登入網址: <https://einsurance.skl.com.tw/WebGroupIns/>
- <span id="page-2-1"></span>二、 簽約客戶操作說明
- <span id="page-2-3"></span><span id="page-2-2"></span>1. 登入作業
	- 1.1. 首次登入
	- a. 密碼為開通信的密碼 (參考畫面如下)

保單號碼: 300012 要保單位: 福〇 〇工〇 您於 2021/06/25 08:00:59申請的「團體險網路服務系統」帳號已為您開通,收到通知 後,即可登入使用,登入前請參閱「操作手冊」。

登入網址: https://einsurance.skl.com.tw/WebGroupIns/index.aspx 操作手冊:團體險網路服務系統操作手冊

首次登入 帳號:申請者身份證字號 密碼: wF38

b. 登入畫面

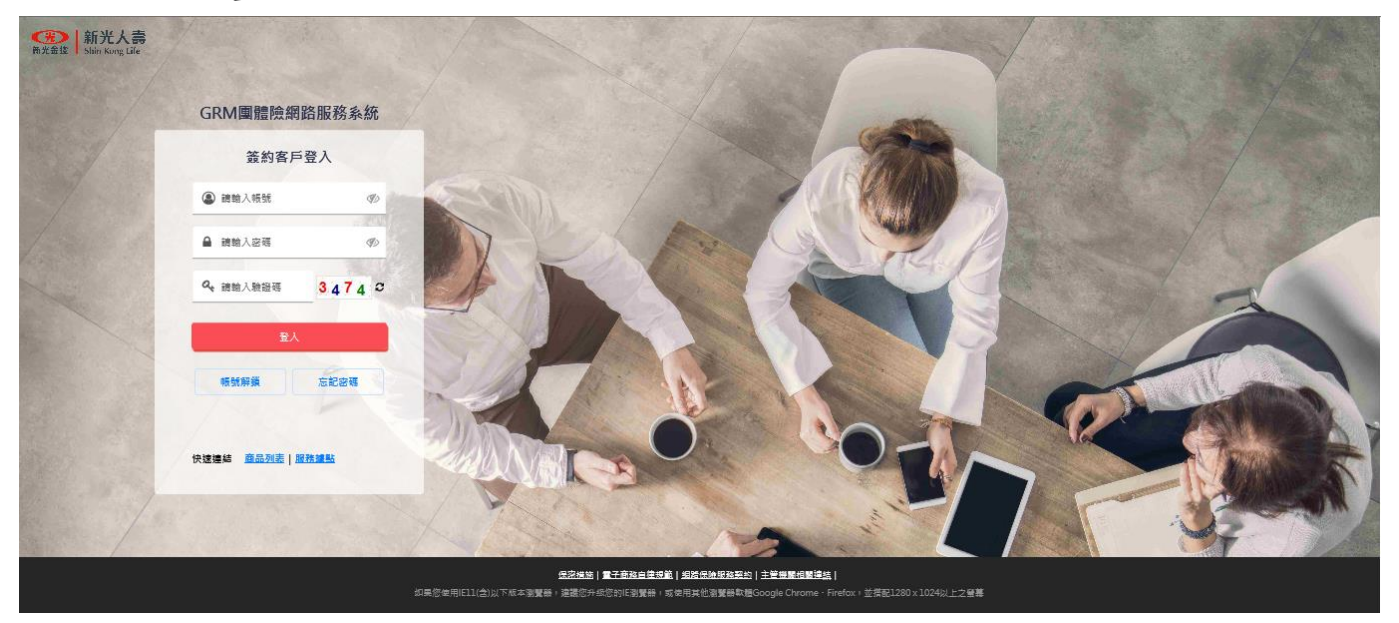

c. 首次登入請修改密碼,按下 確定後,會跳到密碼變更畫面

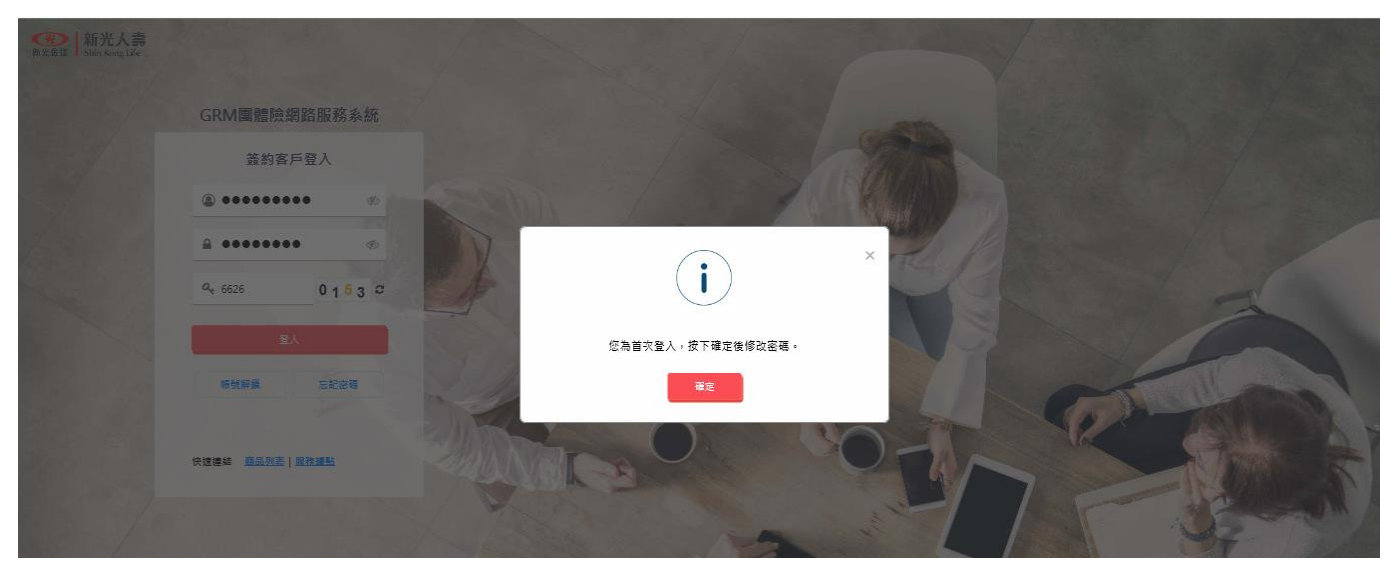

#### d. 請依密碼設定原則做修改

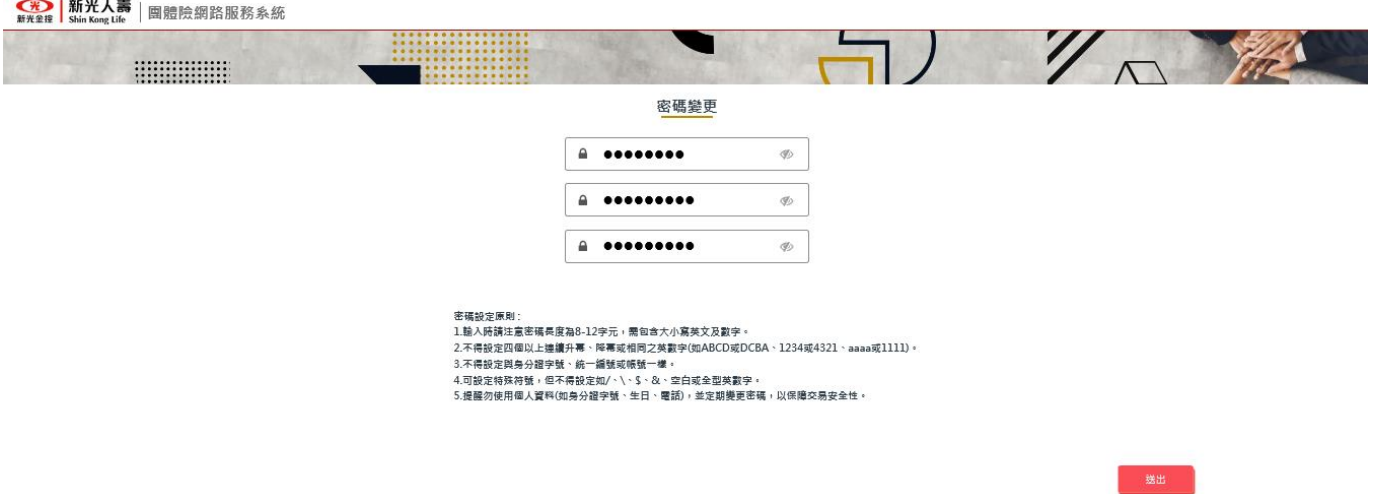

e. 密碼修改成功後,請重新登入

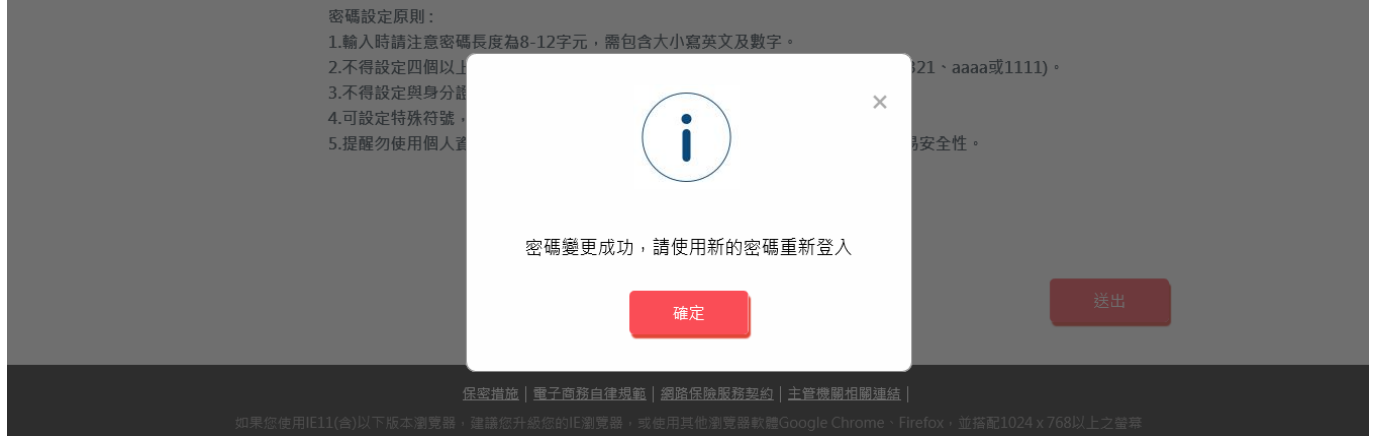

## <span id="page-4-1"></span><span id="page-4-0"></span>2. 加退保及異動作業

#### 2.1. 新增員工及眷屬加保

- a. 點選功能表列申請加退保→單筆員眷加保
- b. 選取保單號碼-序號,再點下一步

單筆員眷加保

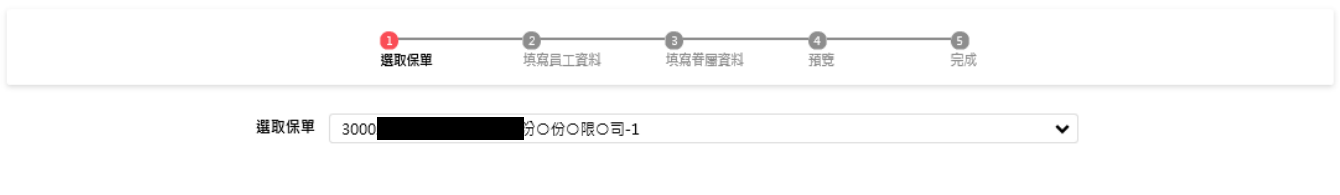

## c. 進入被保險人(員工)建檔畫面,輸入完畢後,請點下一步

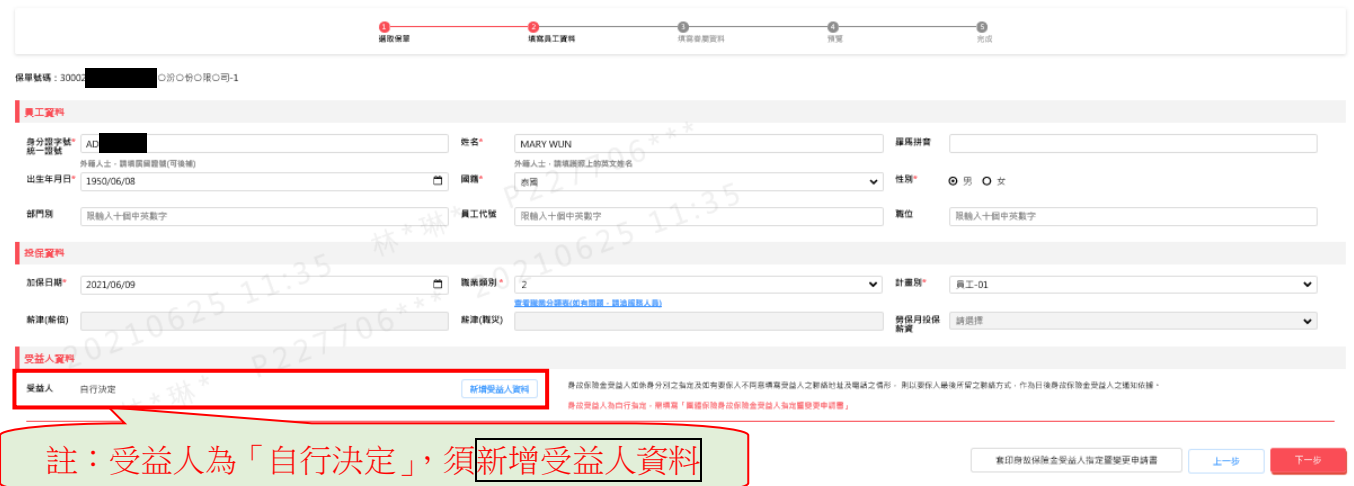

#### 欄位填寫說明:

薪津(倍薪):投保新定期、意外險保額設定為薪資倍數者,請填實際薪資,如保額非設定為薪資倍數者,則不需填寫。 新津(職災):有投保職災險者,請填公司付予員工之實際薪資。

勞保月投保薪資:有投保職災險者,請填向勞保局投保之月投保薪資。

d. 受益人建檔畫面,輸入完畢後,請先點套印身故保險金受益人指定暨變更申請書

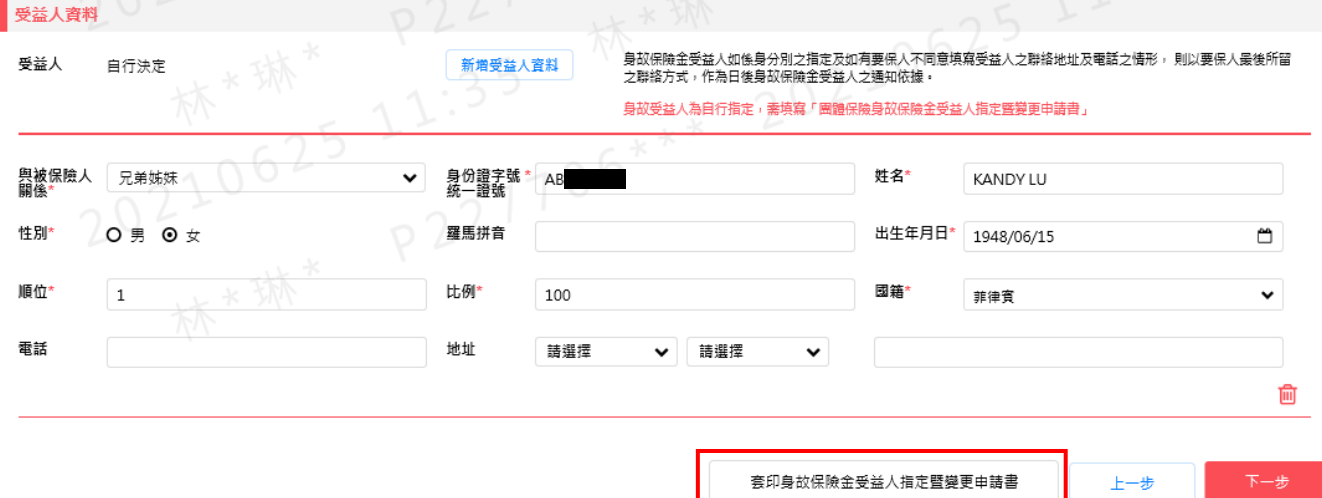

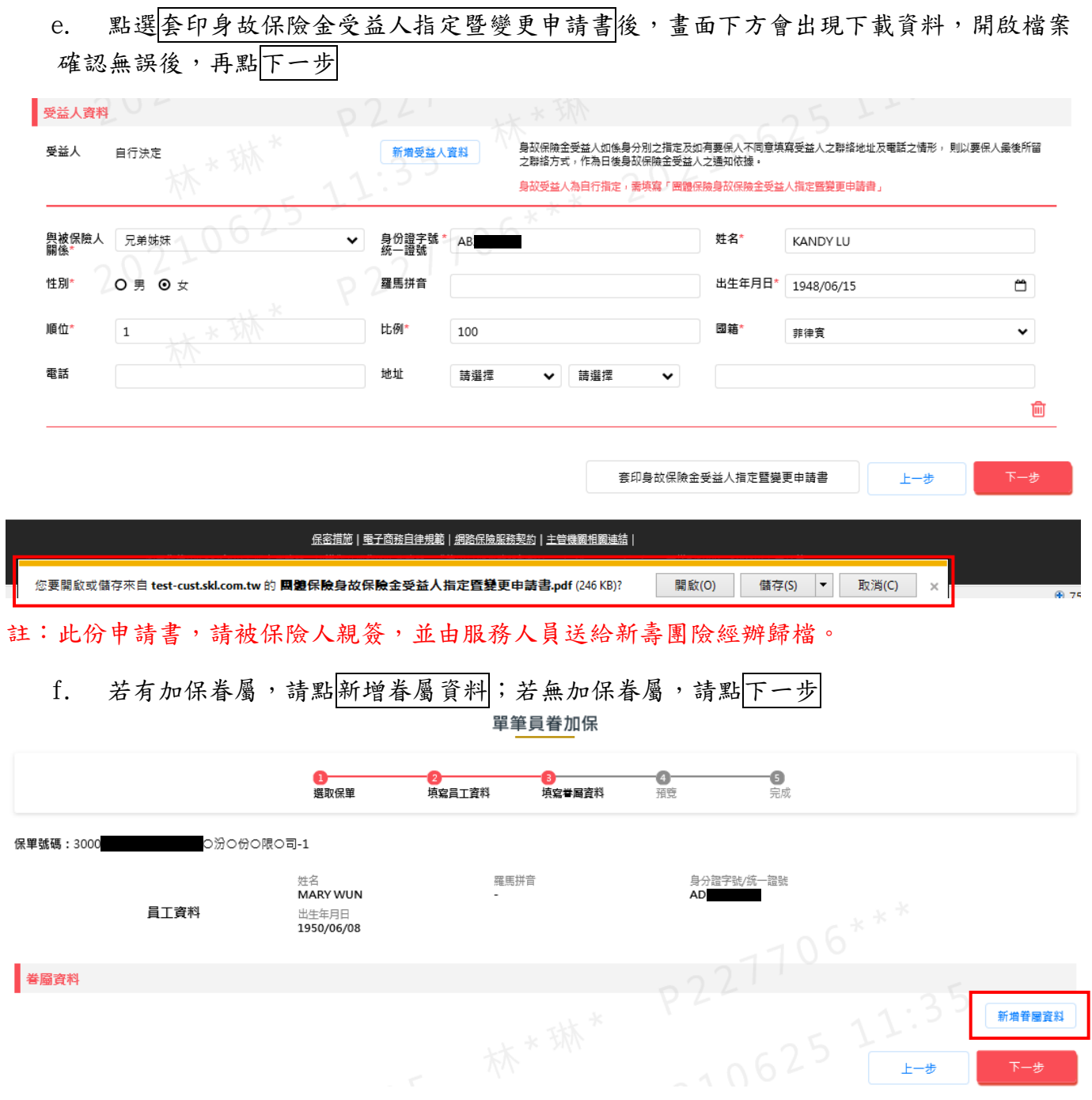

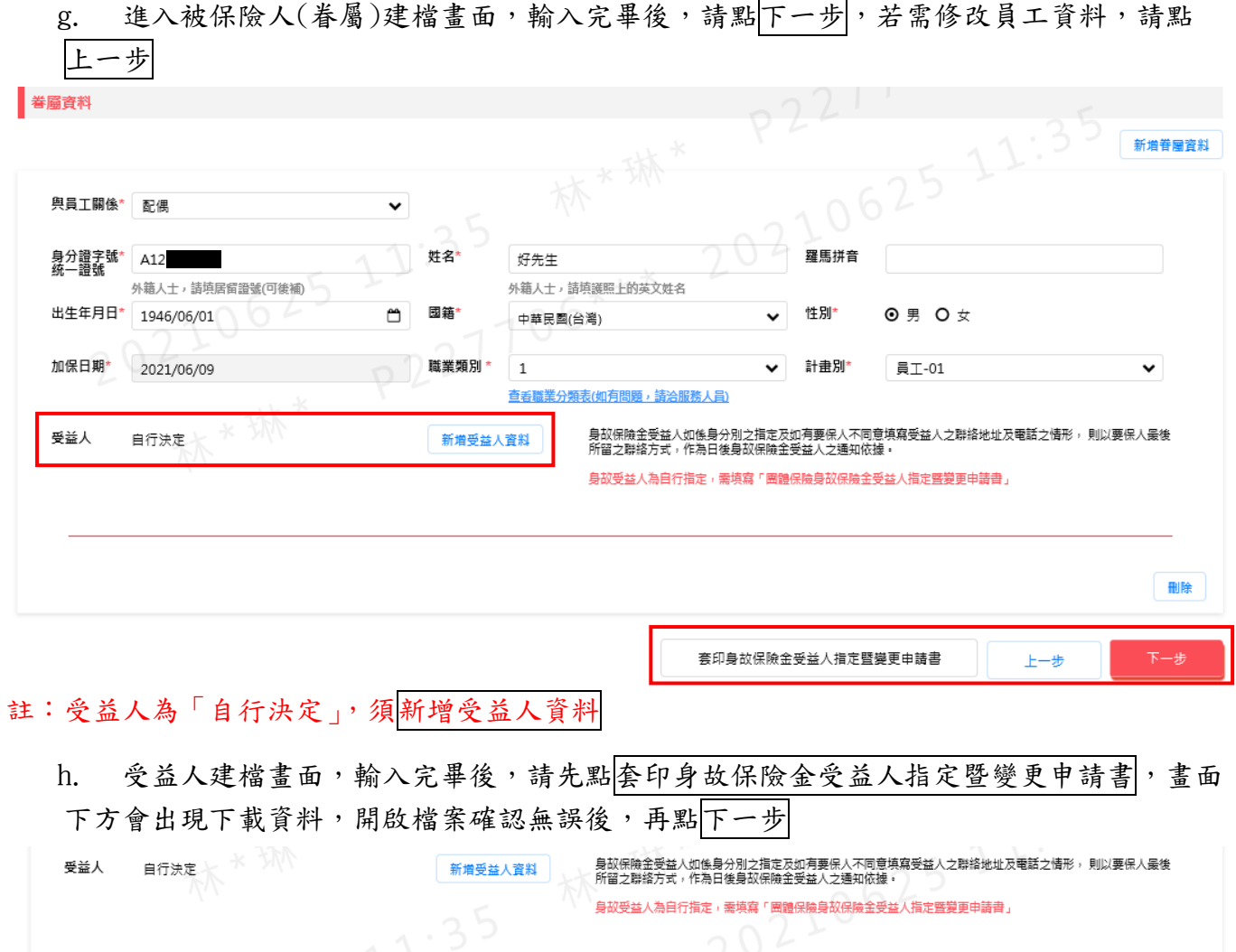

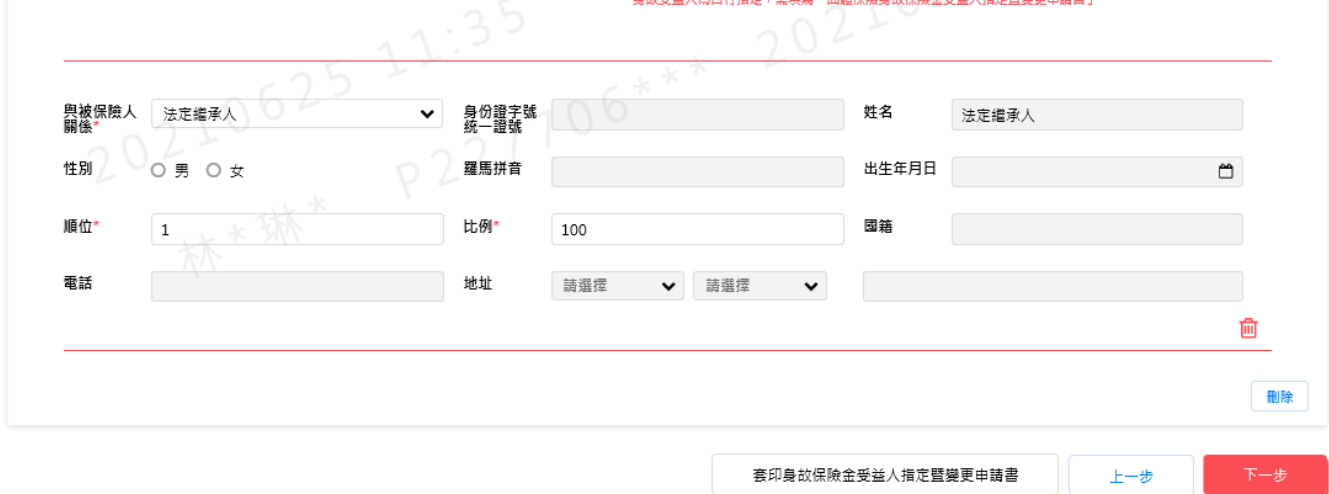

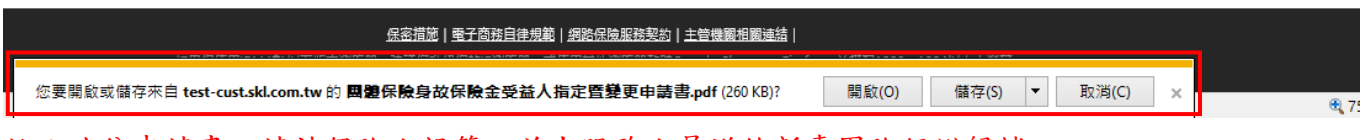

註:此份申請書,請被保險人親簽,並由服務人員送給新壽團險經辦歸檔。

i. 建檔資料預覽畫面,確認資料無誤後,點下一步

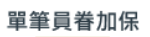

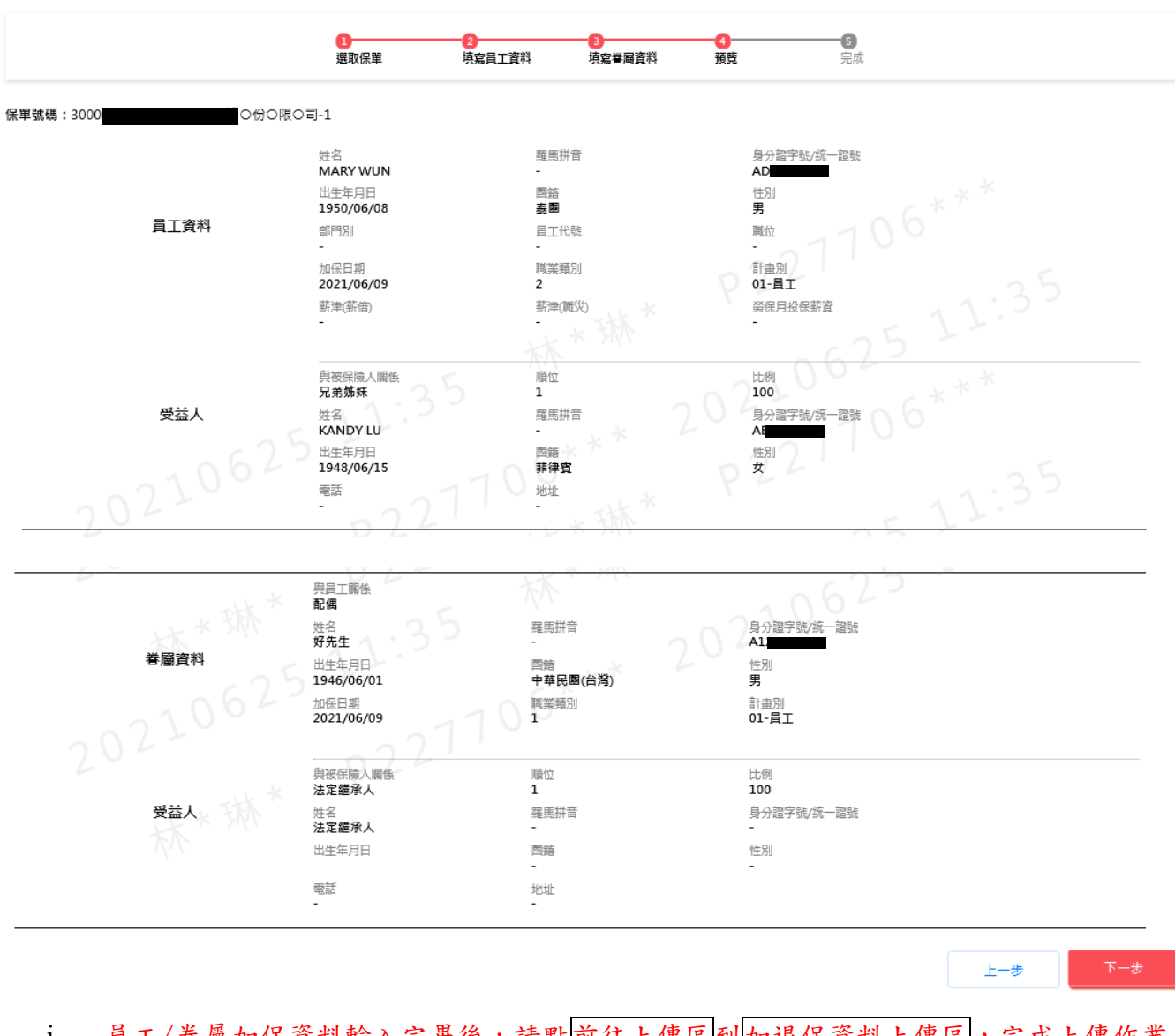

j. 員工/眷屬加保資料輸入完畢後,請點前往上傳區到加退保資料上傳區,完成上傳作業, 才算申請成功。若要繼續新增加保資料,請點回主功能頁

單筆員眷加保

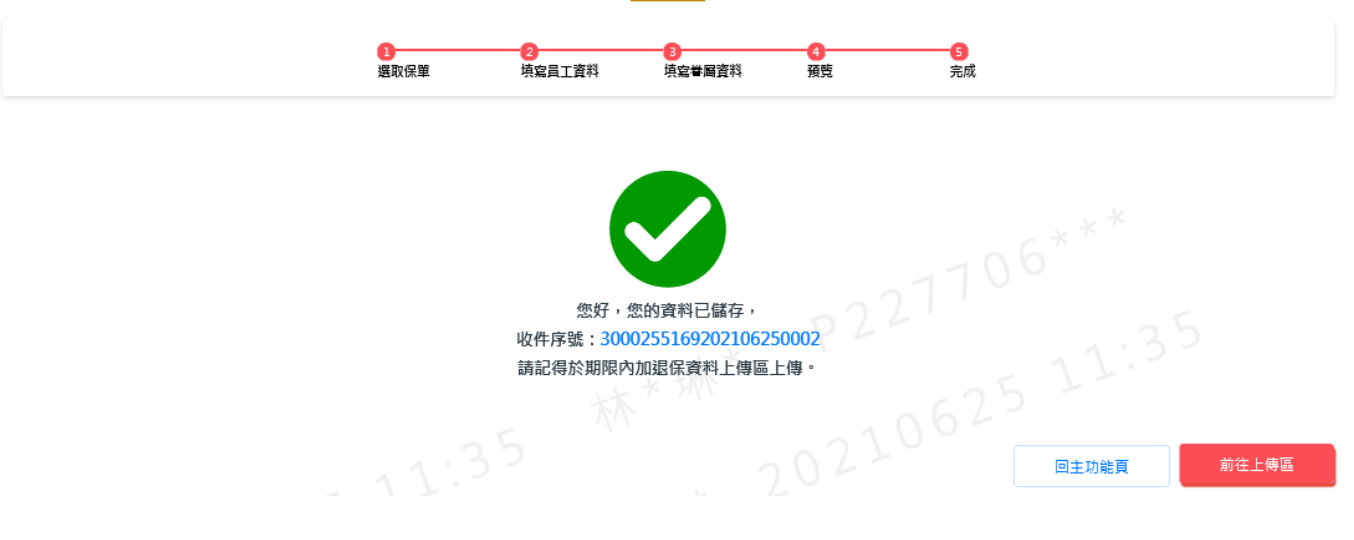

## <span id="page-8-0"></span>2.2. 已投保員工眷屬加保

- a. 點選功能表列申請加退保→單筆員眷加保
- b. 選取保單號碼-序號,並輸入已投保員工之身份證字號,再點下一步

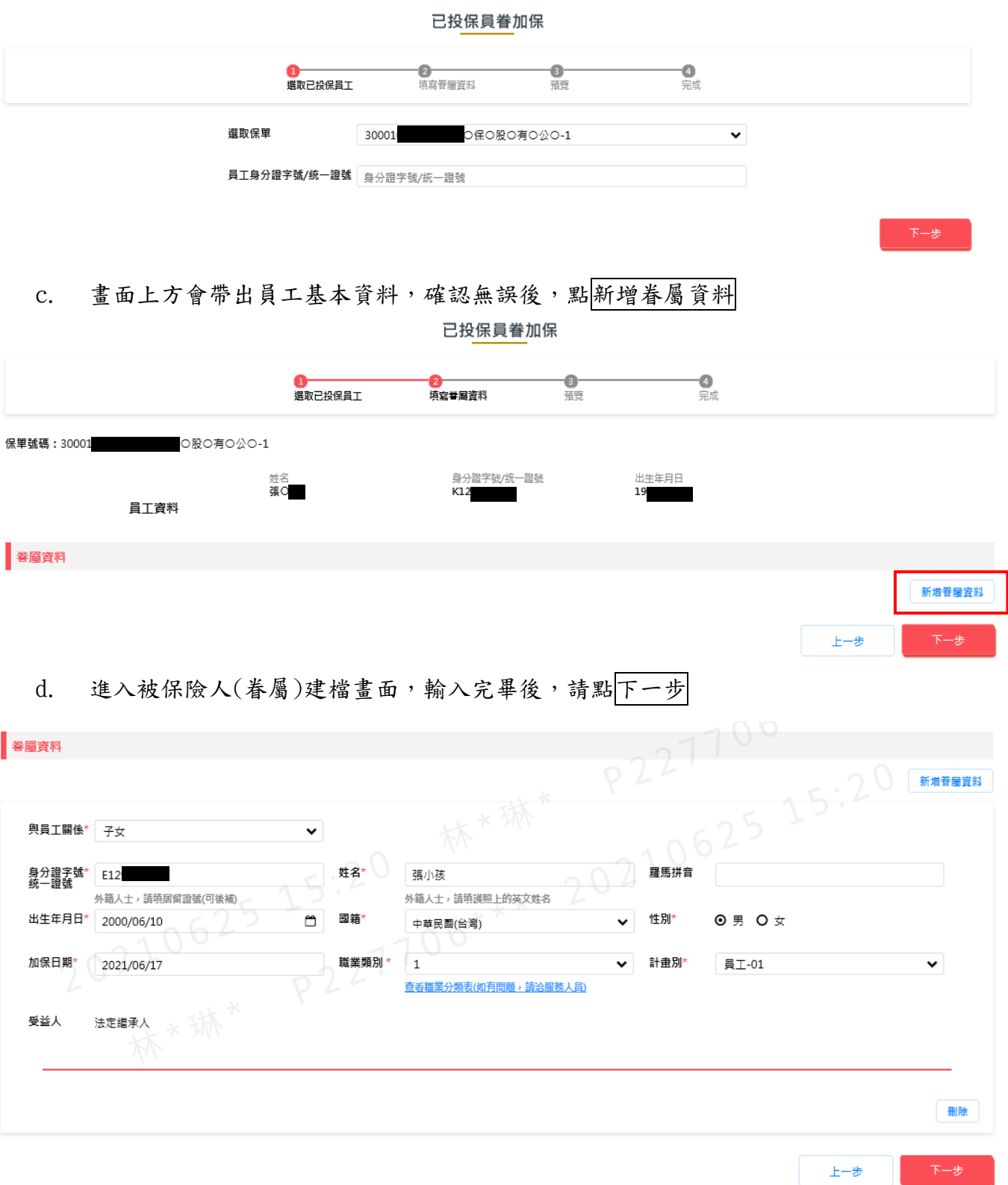

e. 建檔資料預覽畫面,確認資料無誤後,點儲存資料

已投保員眷加保

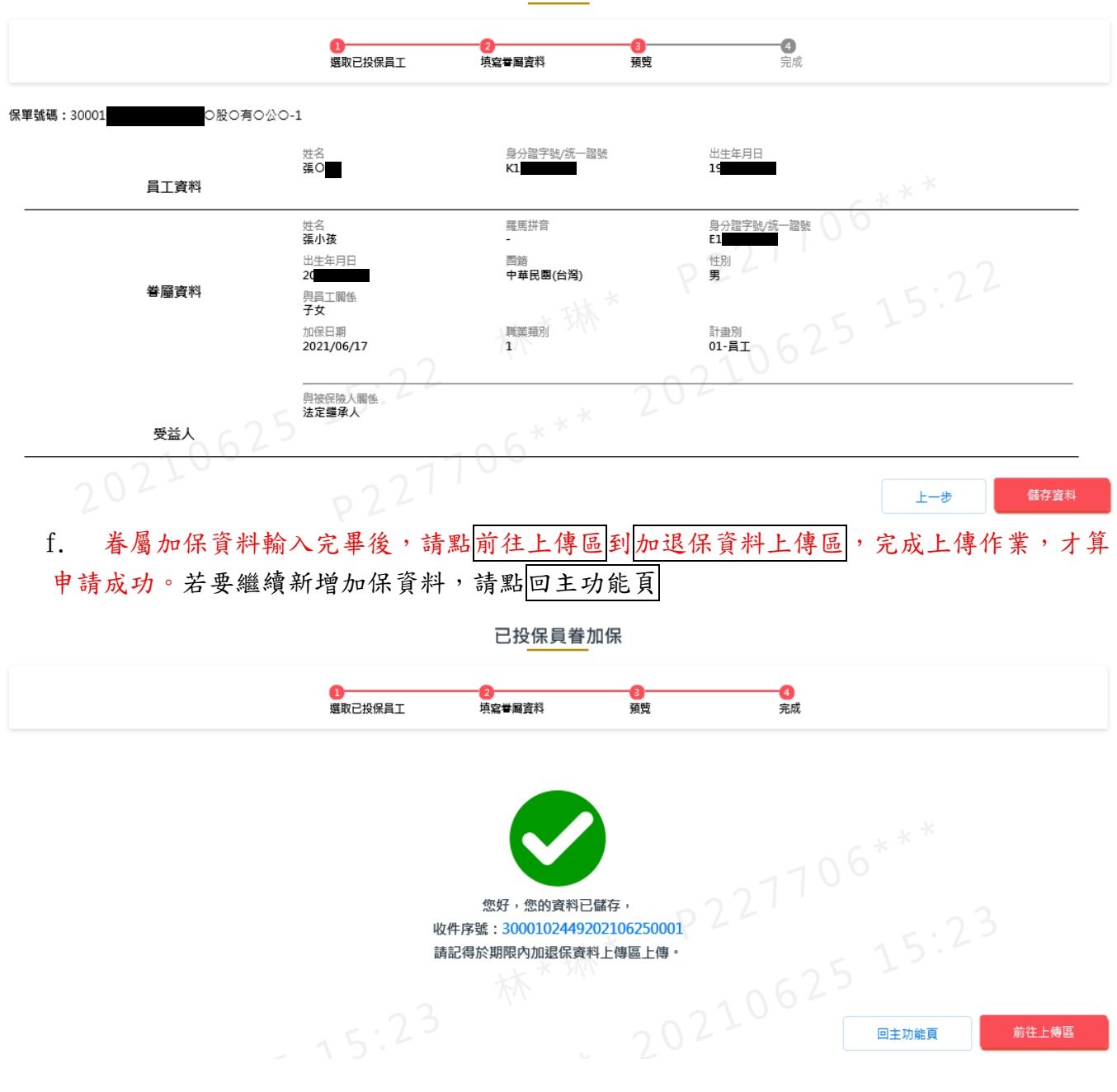

#### <span id="page-10-0"></span>2.3. 單筆退保

- a. 點選功能表列中請加退保→單筆退保
- b. 選取保單號碼-序號,並輸入已投保員工之身份證字號,再點下一步

單筆退保 - 8<br>完成 2<br>勾選退保人員 選取已投保員工 選取保單 30002 0有0公0台0分0司-1  $\overline{\mathbf{v}}$ 員工身分證字號/統一證號 請輸入員工身分證字號/統一證號

c. 請勾選欲退保之人員,若勾選員工,會一併勾選眷屬;若未勾選員工,可單獨勾選眷屬, 確認退保資料勾選無誤後,請點下一步

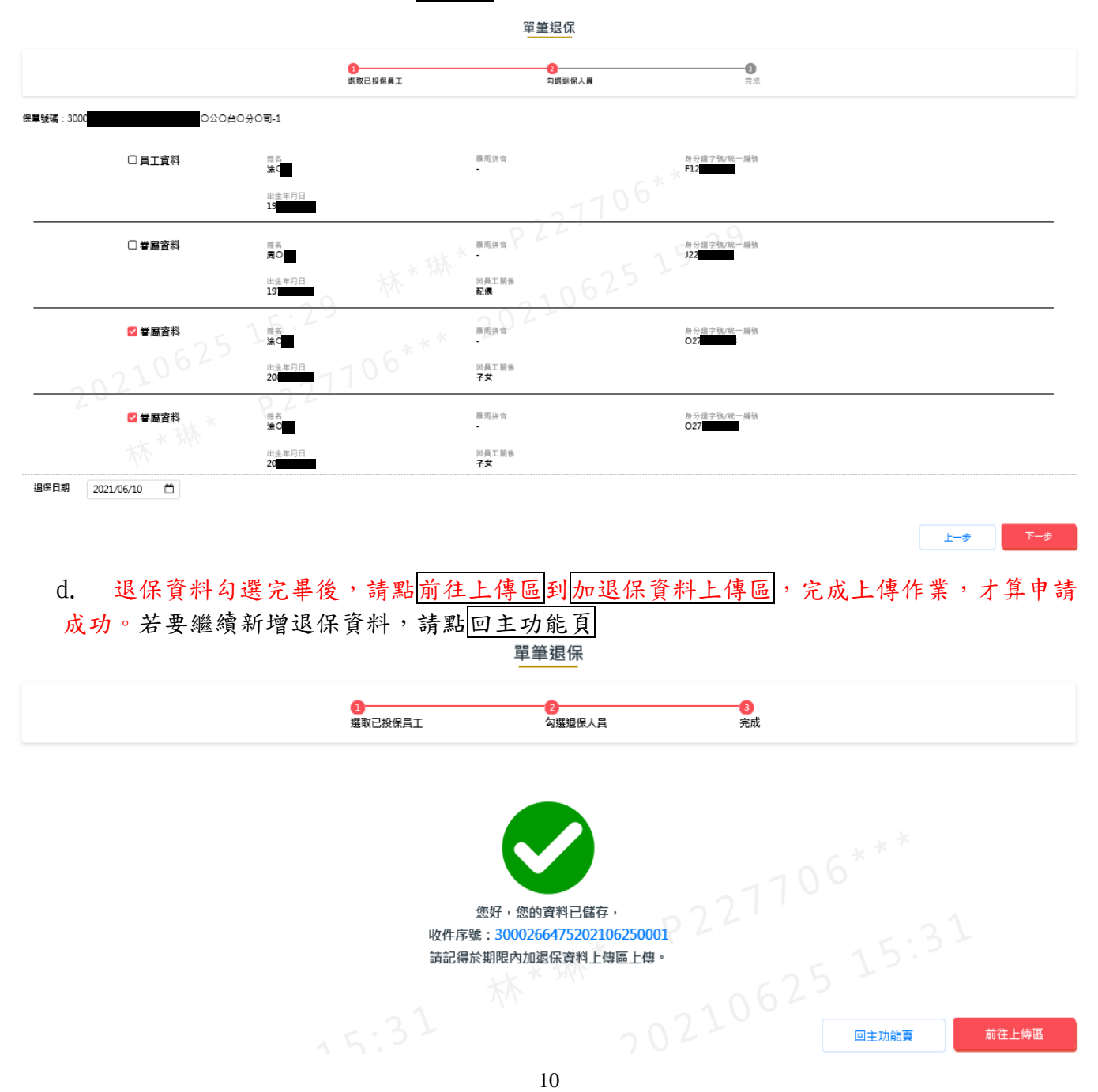

#### <span id="page-11-0"></span>2.4. 投保內容變更

- a. 點選功能表列申請加退保→投保內容變更
- b. 選取保單號碼-序號,並輸入已投保員工之身份證字號,再點下一步

投保內容變更

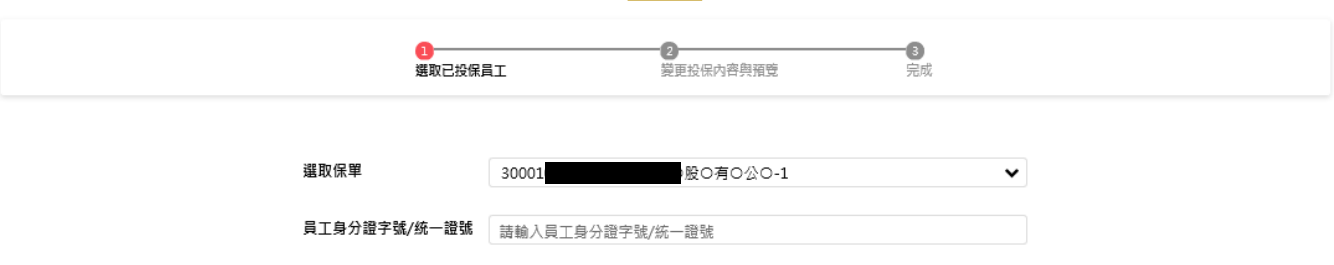

#### c. 畫面上會帶出此員工(含眷屬)的投保資料,請點<br>變更,修改被保險人投保內容 註:可變更欄位為「計畫別、薪津(薪倍)、薪津(職災)、勞保月投保薪資、職業類別」

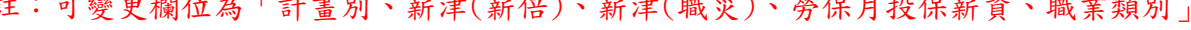

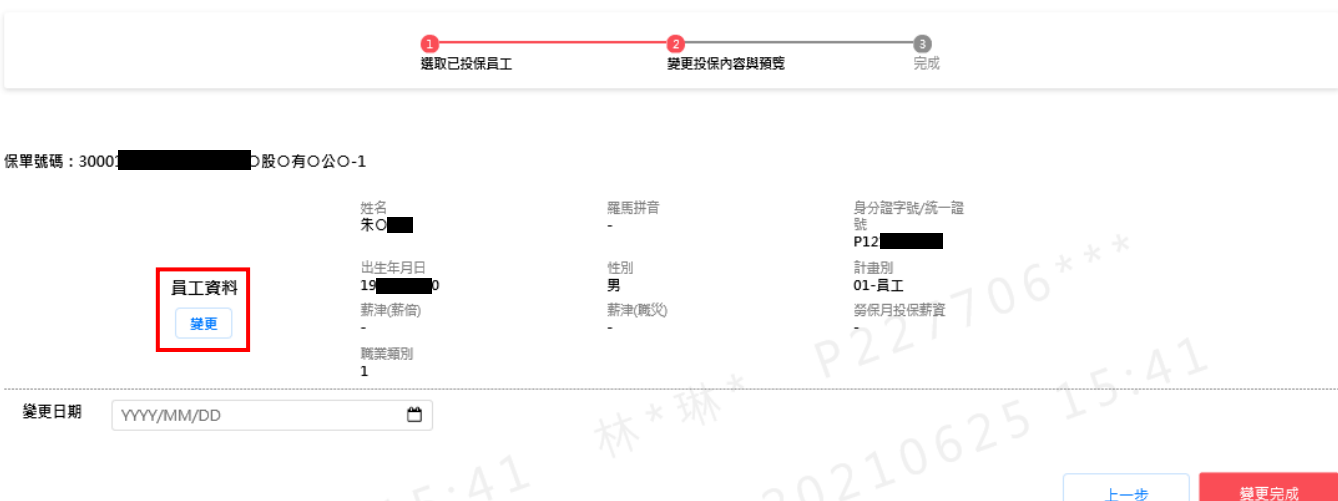

投保內容變更

#### d. 修改完畢後,請點確定

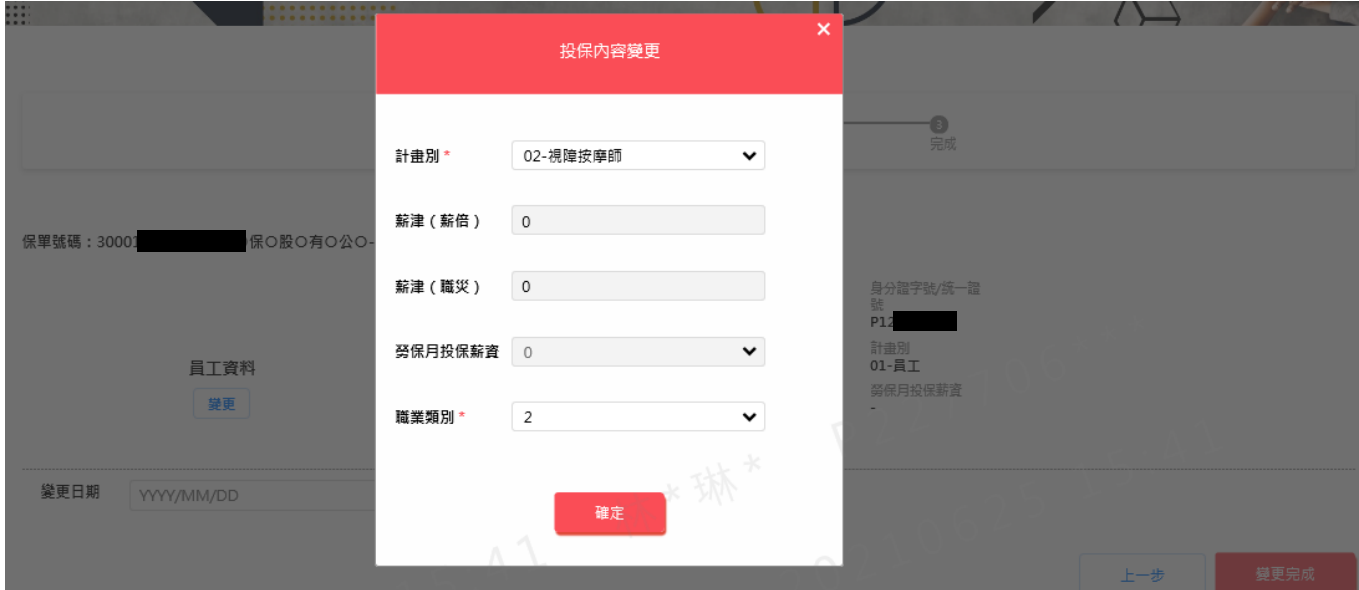

註:若保額非設定為薪資倍數、無投保職災險者,薪津(薪倍)、薪津(職災)、勞保月投保薪資,此 三欄不可變更

## e. 確認投保內容變更資料是否正確後,請輸入變更日期,再點變更完成

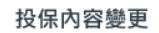

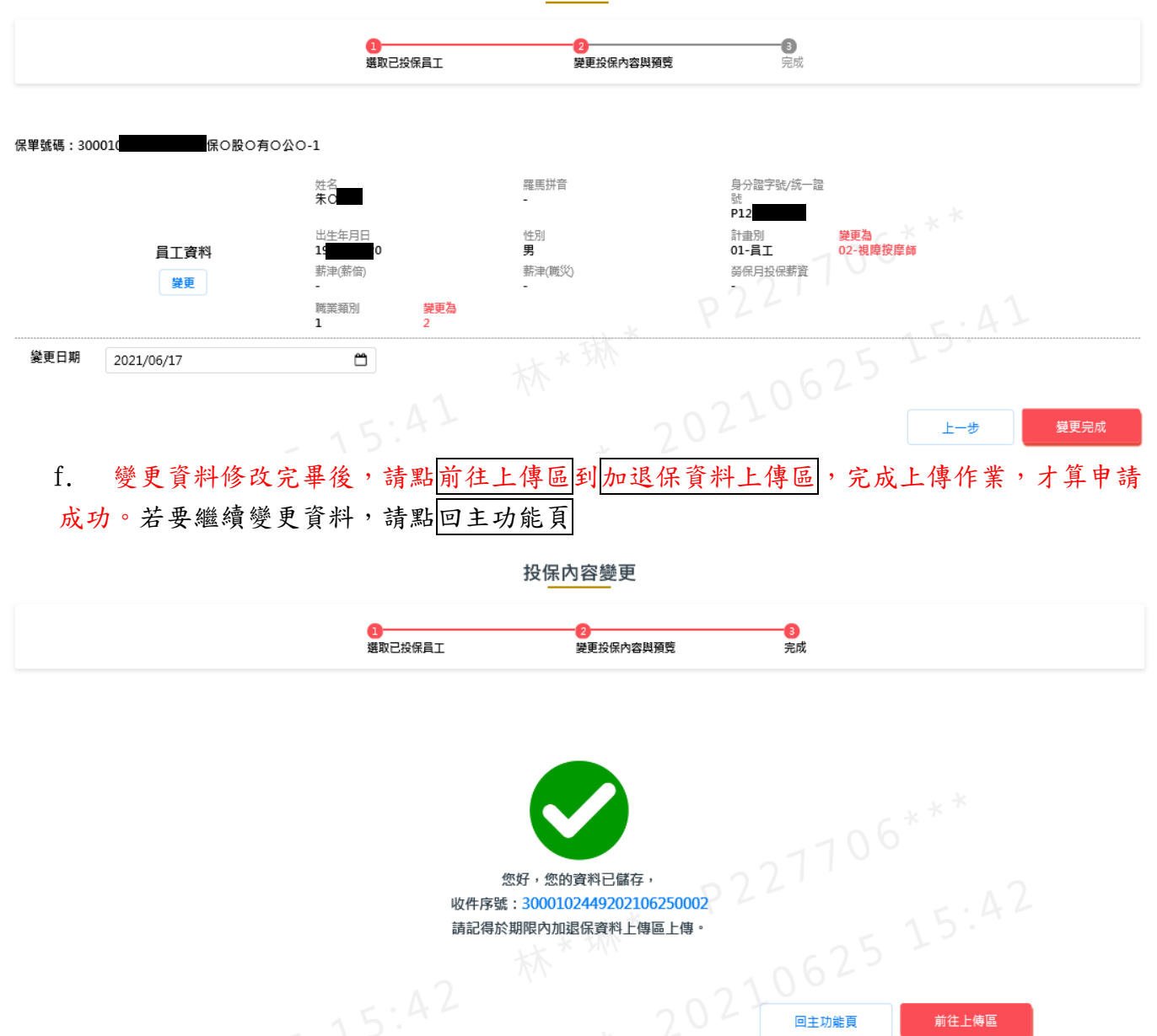

回主功能頁

前往上傳區

## <span id="page-13-0"></span>2.5. 員眷基本資料變更

- a. 點選功能表列申請加退保→員眷基本資料變更
- b. 選取保單號碼-序號,並輸入已投保員工之身份證字號,再點下一步

#### 員眷基本資料變更

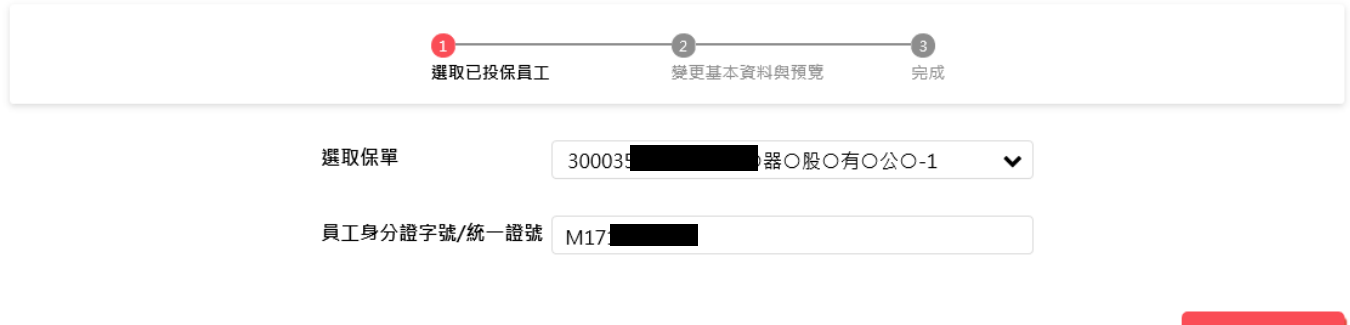

c. 畫面上會帶出此員工(含眷屬)的投保資料,請點變更,修改被保險人基本資料 註:可變更欄位為「姓名、羅馬拼音、出生年月日、員工代號、部門別、職位」

員眷基本資料變更

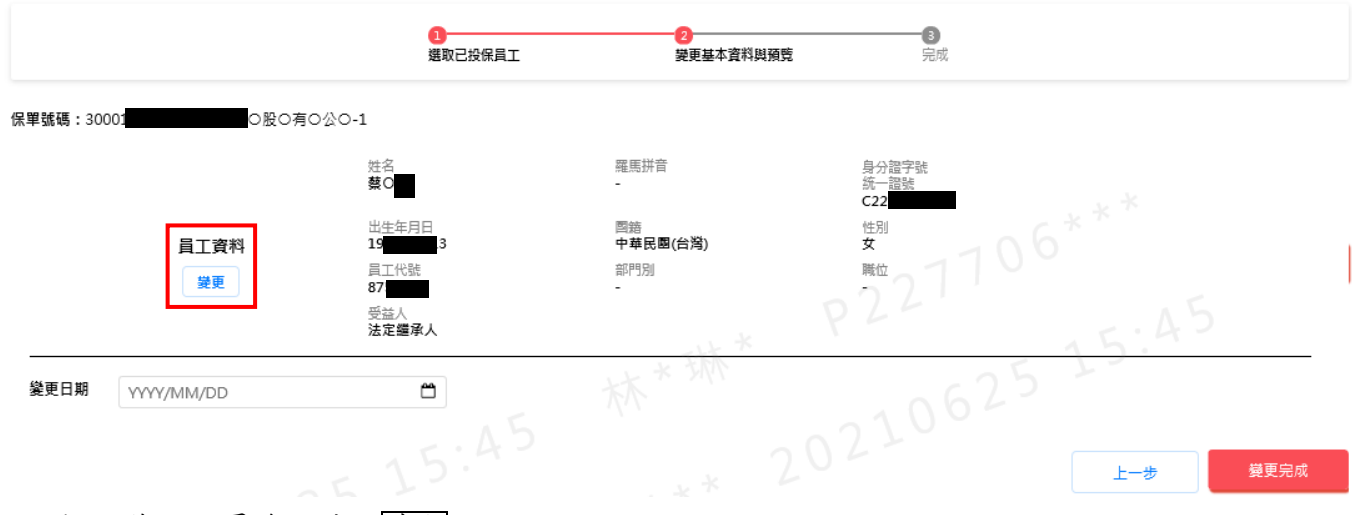

d. 修改完畢後,請點確定

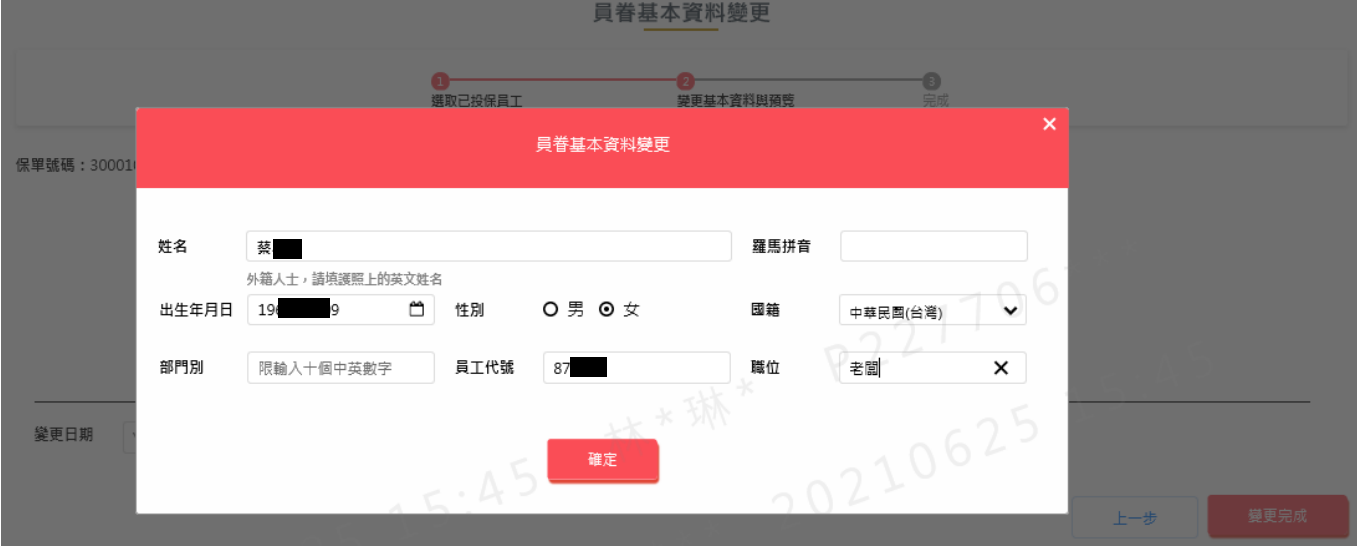

註:若要變更身份證字號,請提供相關證明文件,如身份證字號影本,給新壽團險經辦作業;若要 變更受益人,是提供「身故保險金受益人指定暨變更申請書」給新壽團險經辦作業。

e. 確認基本資料變更是否正確後,請輸入變更日期,再點變更完成

員眷基本資料變更

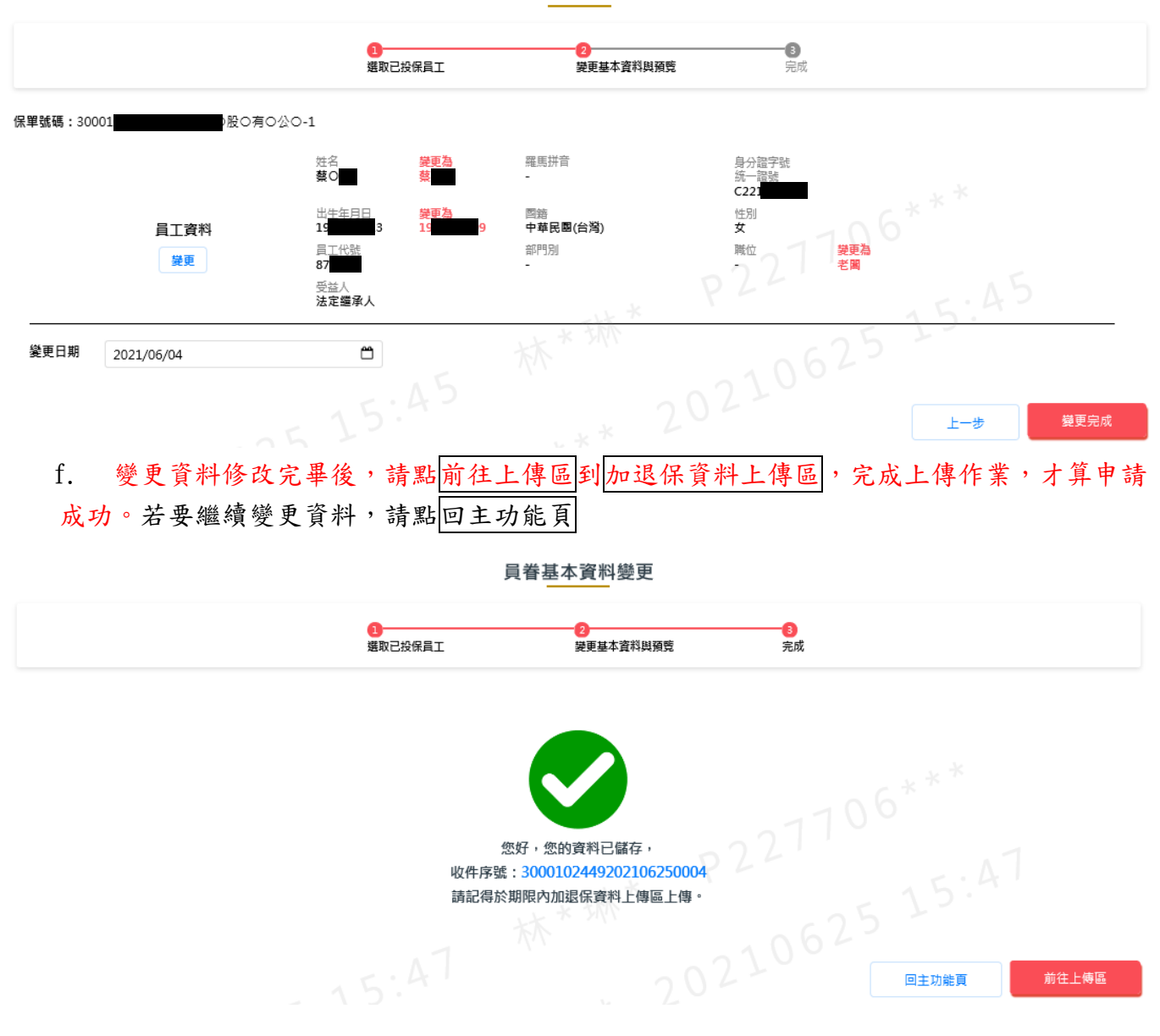

## 2.6. 多筆加退保

<span id="page-15-0"></span>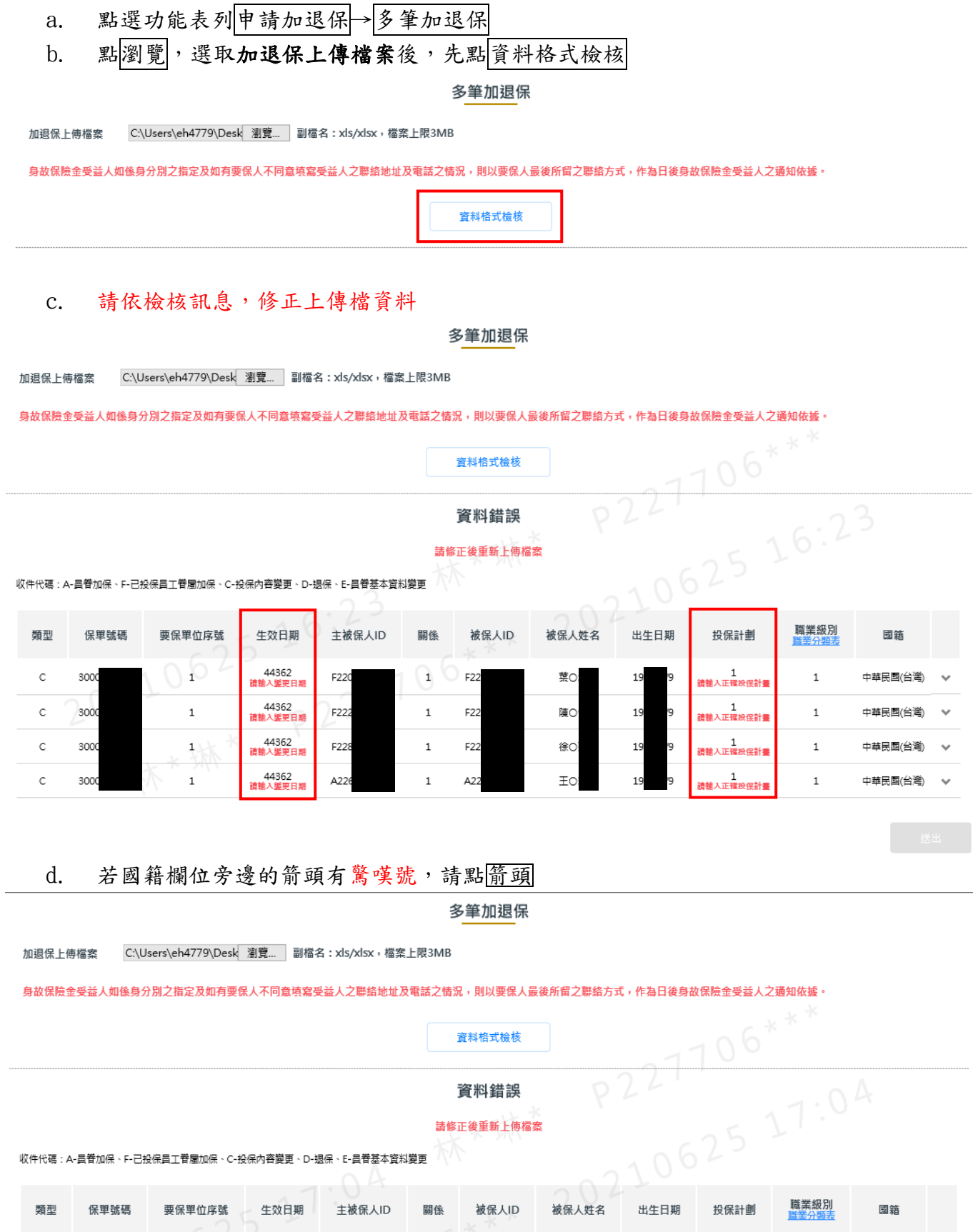

#### e. 展開後畫面,請依檢核訊息,修正上傳檔資料

收件代碼:A-員眷加保、F-已投保員工眷屬加保、C-投保內容變更、D-退保、E-員眷基本資料變更

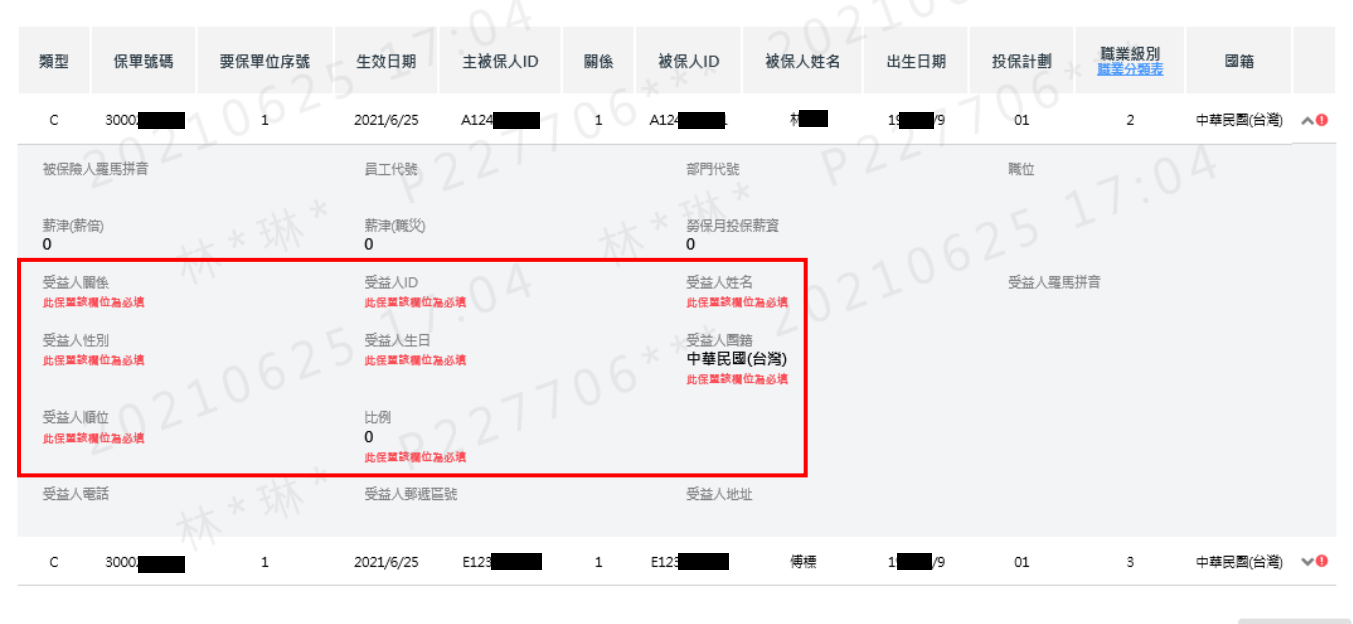

f. 資料格式檢核正確後,請點送出。送出成功後,再點前往上傳區到加退保資料上傳區 完成上傳作業,才算申請成功。若要繼續新增加保資料,請點回主功能頁。

註:多筆上傳建檔方式,請詳「網路多筆加退上傳檔 範本說明 11007」

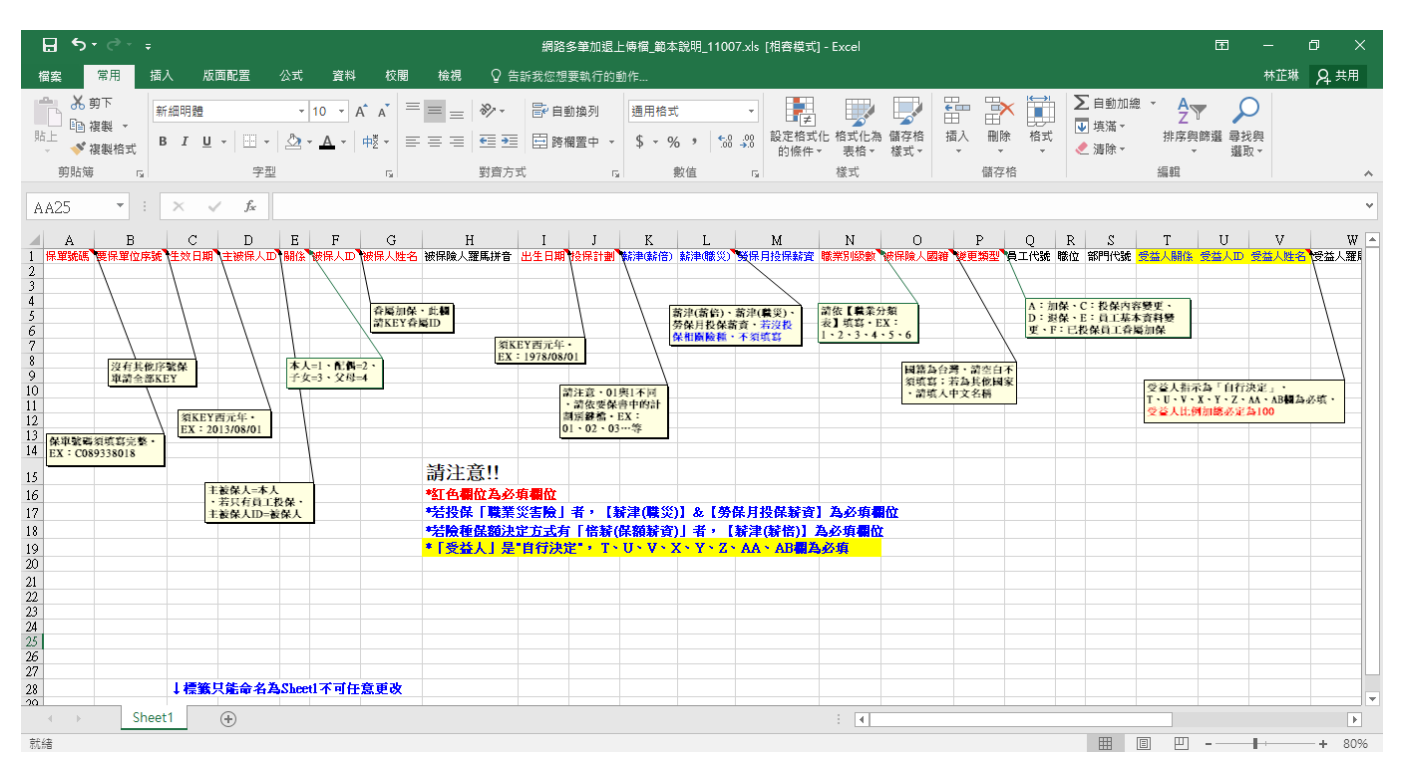

#### <span id="page-17-0"></span>2.7. 加退保資料上傳區

a. 點選功能表列申請加退保→加退保資料上傳區(只看的到當日尚未上傳的加退保及變更 資料)

加退保上傳區

b. 尚未上傳的資料,可做修改或刪除,確認加退保及變更資料無誤後,再點上傳

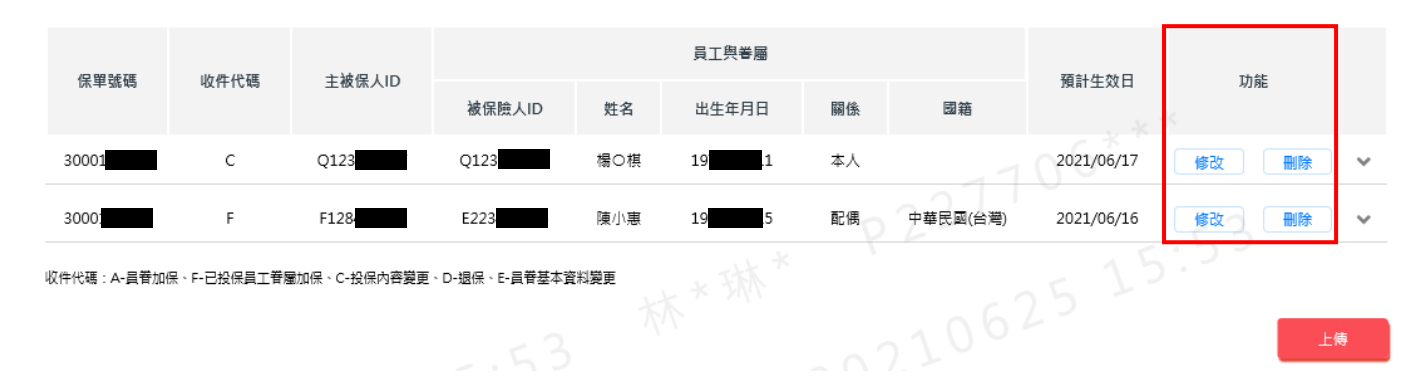

#### c. 出現上傳成功畫面後,點確認

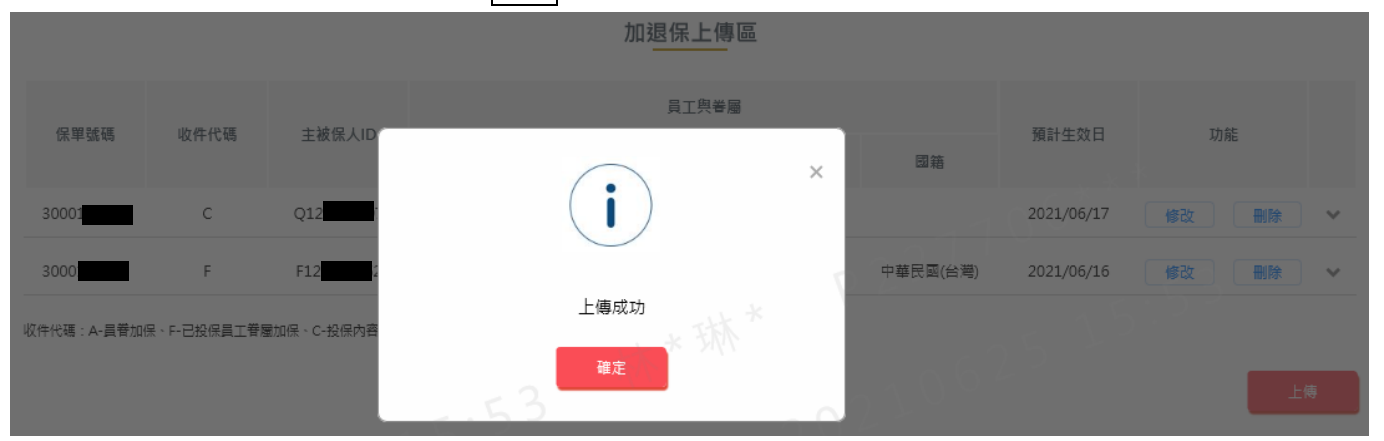

#### d. 完成上傳作業後,新壽團險經辦與要保公司作業經辦會同時收到加退保通知信(如下圖), 若未收到 E-MAIL 請盡速與新光人壽服務人員或相關人員連絡,並停止作業

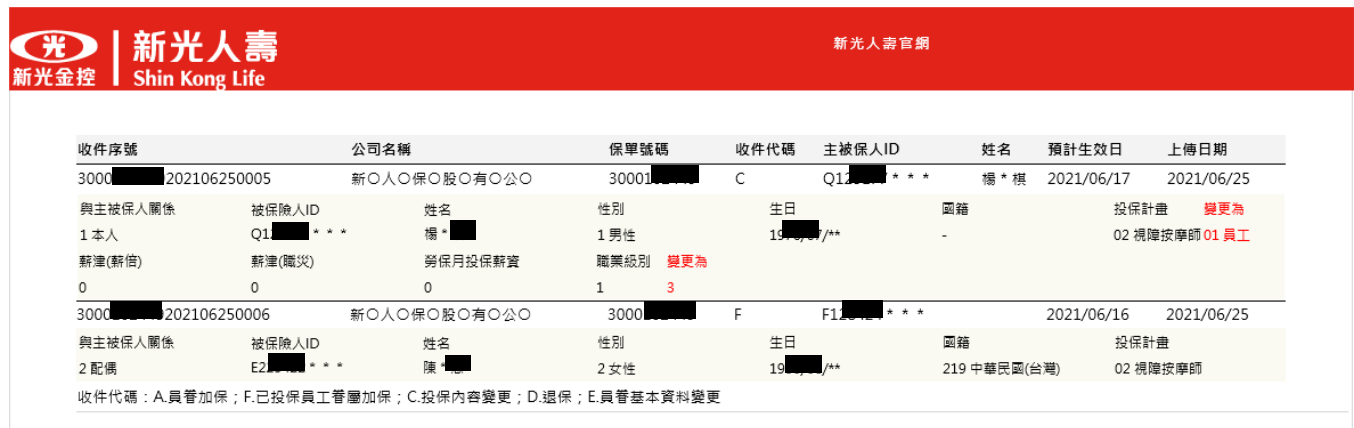

由衷感謝您的使用,我們將秉持一貫的熱忱繼續為您服務,再次感謝您

### <span id="page-18-0"></span>2.8. 加退保記錄查詢

a. 點選功能表列申請加退保→加退保記錄查詢

b. 可直接點查詢,或選取保單號碼-序號,或輸入被保險人 ID,再點<br>

註:若處理狀態為"逾期未上傳",代表未上傳成功,需重新作業。

#### 加退保紀錄查詢

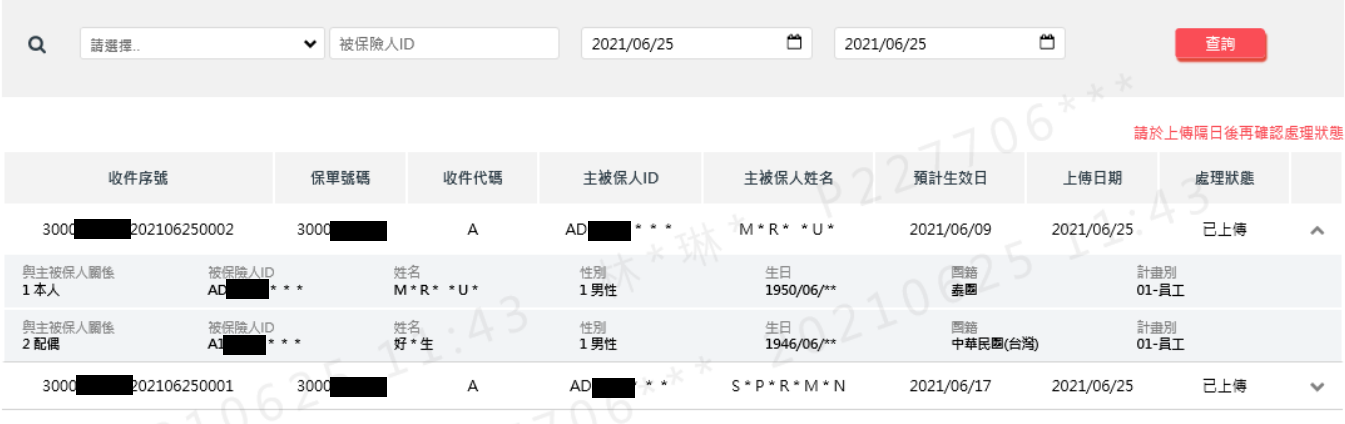

 $\bullet$ 

收件代碼:A-員眷加保、F-已投保員工眷屬加保、C-投保内容變更、D-退保、E-員眷基本資料變更

## <span id="page-19-1"></span><span id="page-19-0"></span>3. 查詢/下載作業

## 3.1. 被保險人名冊下載

- a. 點選功能表列查詢專區→被保險人名冊下載
- b. 選取保單號碼-序號,再點下載

被保險人名冊下載

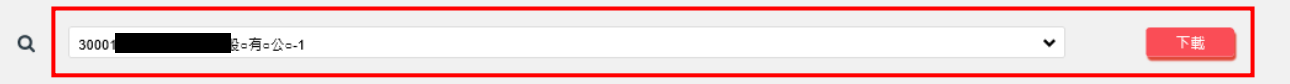

<span id="page-19-2"></span>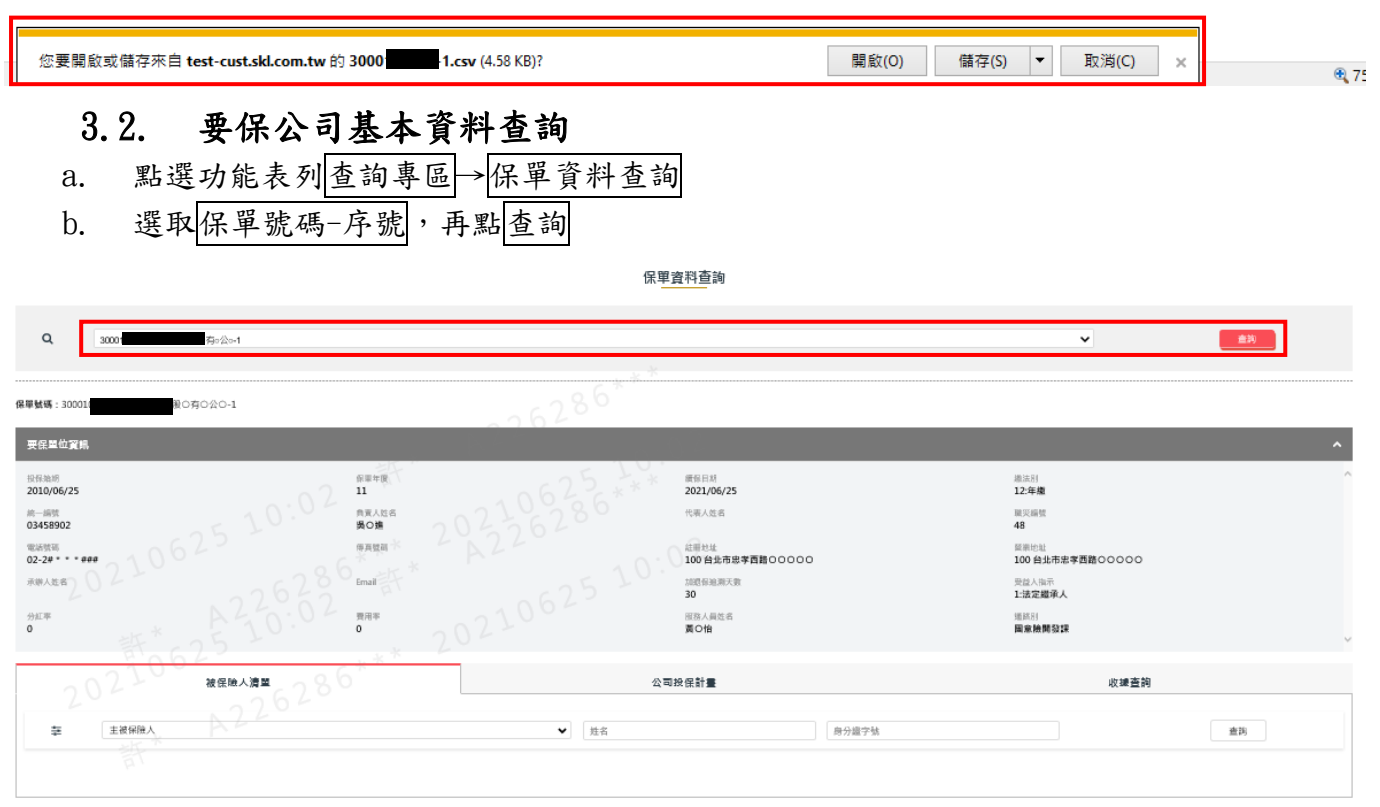

## 3.2.1.被保險人投保資料查詢

- a. 點選功能表列查詢專區→保單資料查詢
- b. 選取保單號碼-序號,先點查詢,點選被保險人清單後,再點查詢

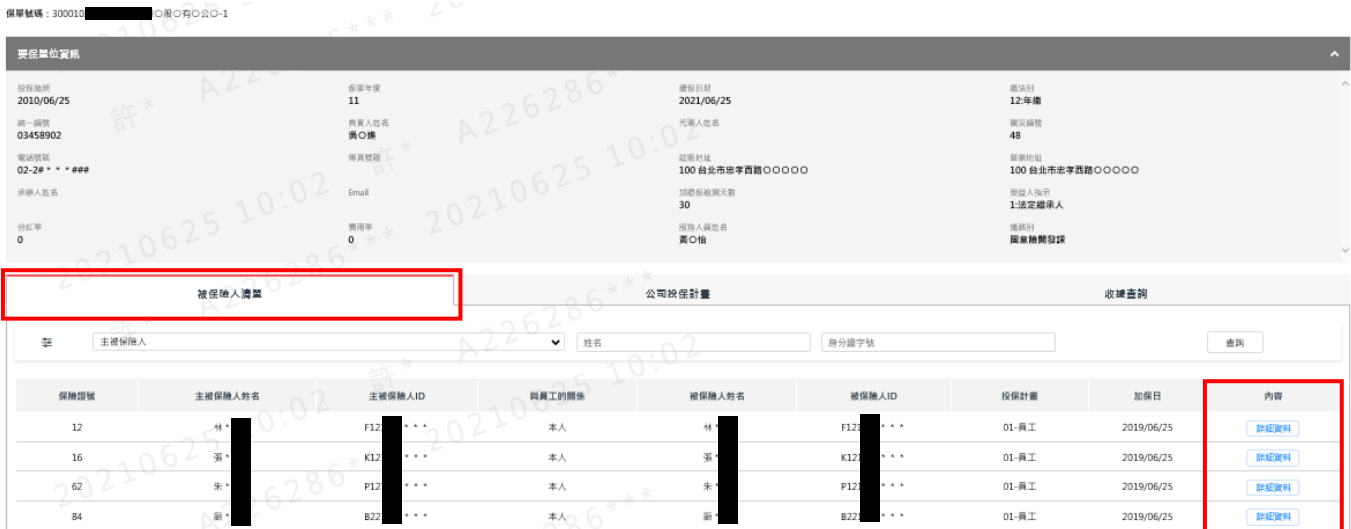

## c. 點詳細資料,可查詢投保險種及保額

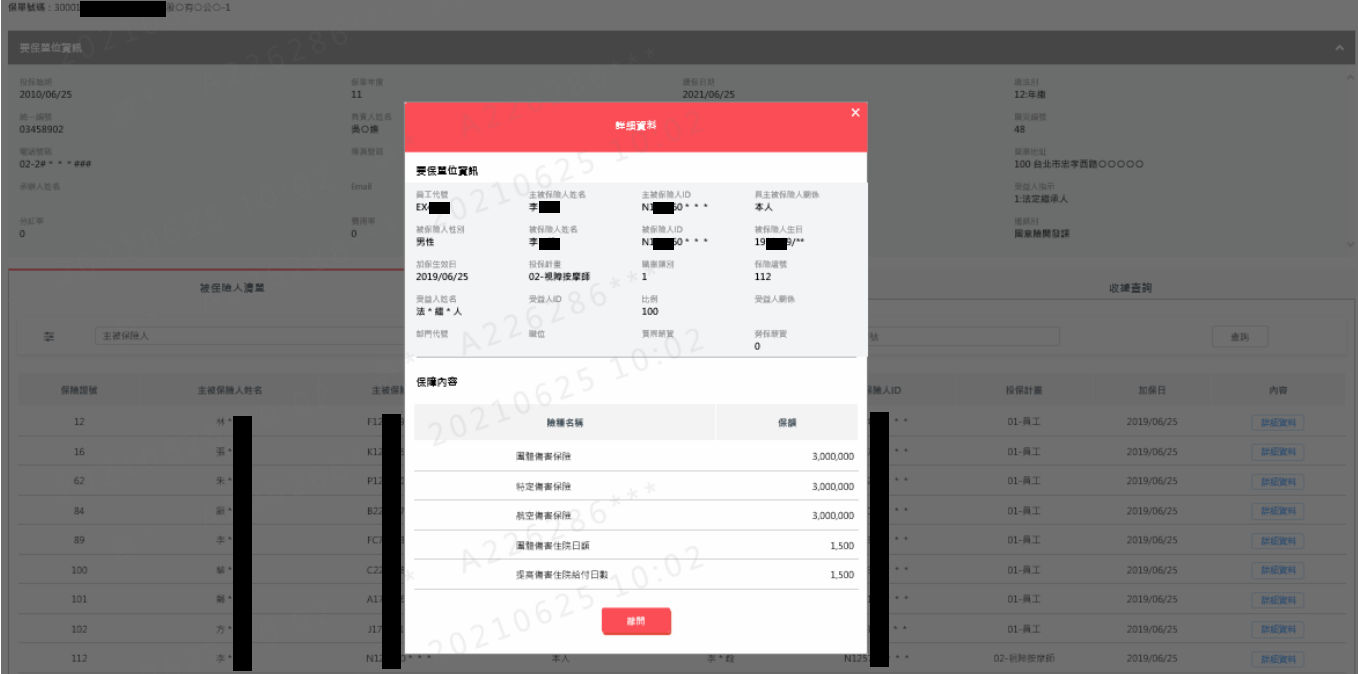

### 3.2.2.保公司投保計劃查詢

- a. 點選功能表列查詢專區→保單資料查詢
- b. 選取保單號碼-序號,先點查詢,點選公司投保計劃後,再點查詢

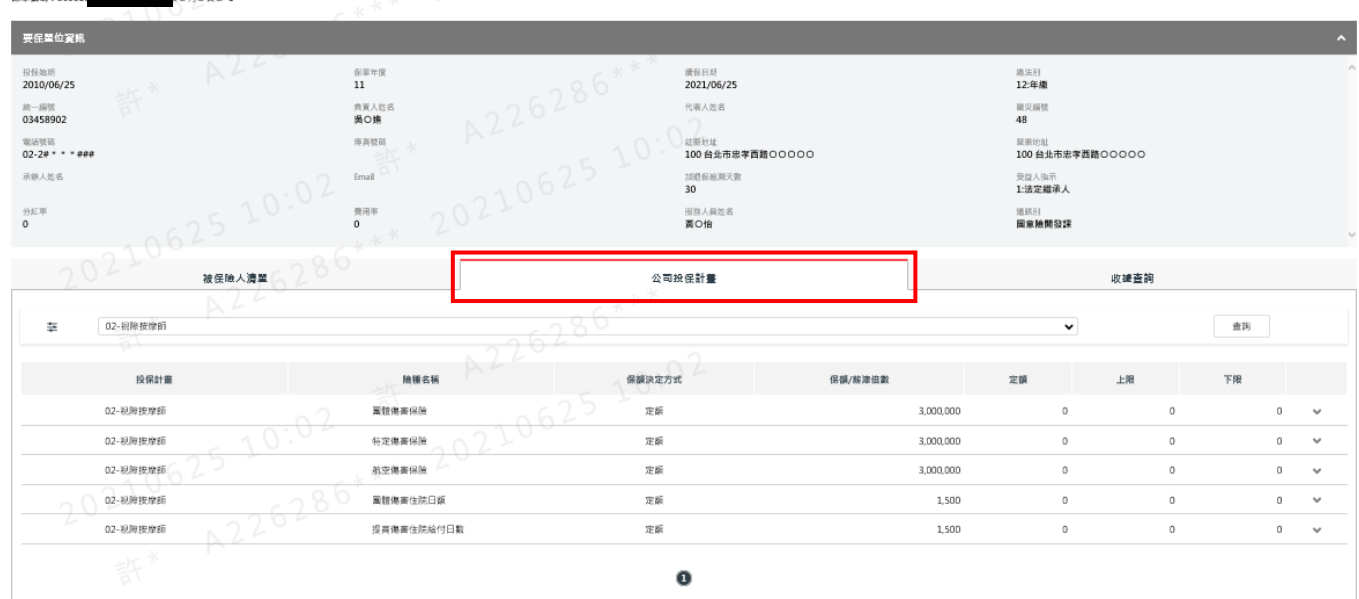

## 3.2.3.要保公司收據查詢

- a. 點選功能表列查詢專區→保單資料查詢
- b. 選取保單號碼-序號 ,先點查詢,點選收據查詢後,再點查詢
- c. 點詳細資料,可查詢險種保費明細

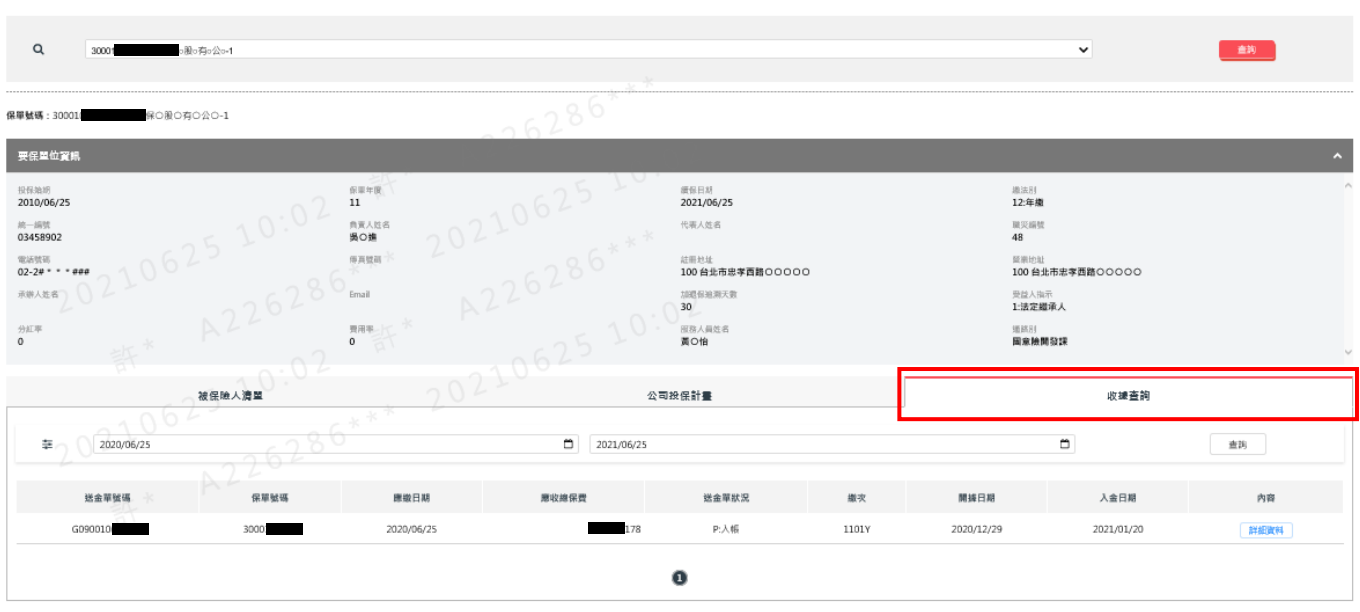

保單資料查詢

## <span id="page-22-0"></span>3.3. 理賠記錄/進度查詢

- a. 點選功能表列查詢專區→理賠記錄/進度查詢
- b. 選取保單號碼-序號,並輸入ID,再點查詢 理賠記錄/進度查詢

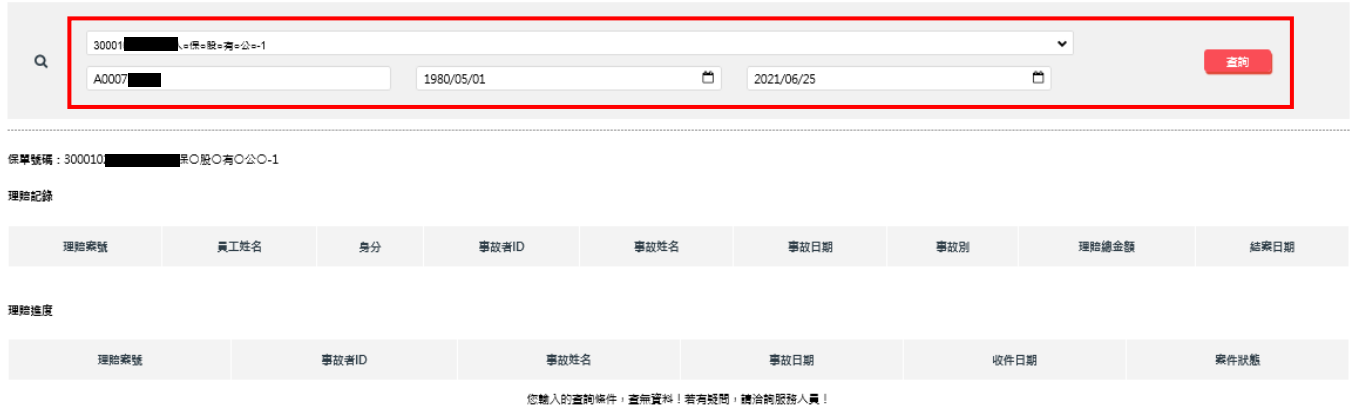

### <span id="page-22-1"></span>3.4. 投保/繳費證明下載

- a. 點選功能表列查詢專區→投保/繳費證明下載
- b. 選取保單號碼-序號,再點查詢,點選投保證明或總費證明後,畫面下方會出現下載資料 投保/缴费證明下載

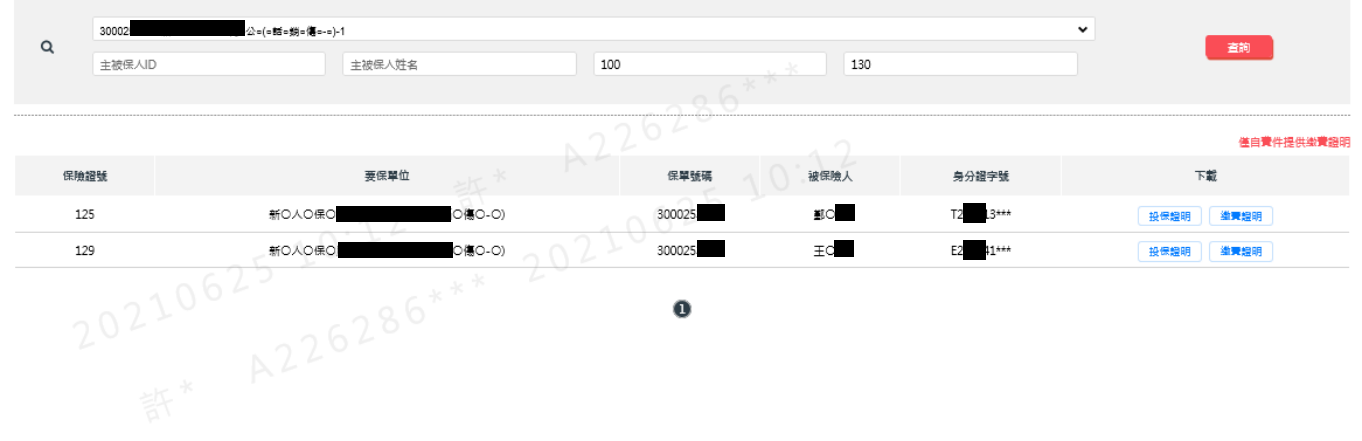

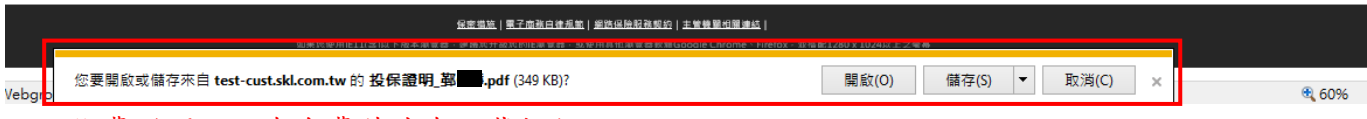

註:繳費證明,只有自費件才有下載按鈕